#### **יצירת חתימה בהודעות**

### לאחר הכניסה לתיבת הדואר מ https://xmail.bgu.ac.il

#### נלחץ על סמל גלגל השיניים ונבחר ב**אפשרויות**.

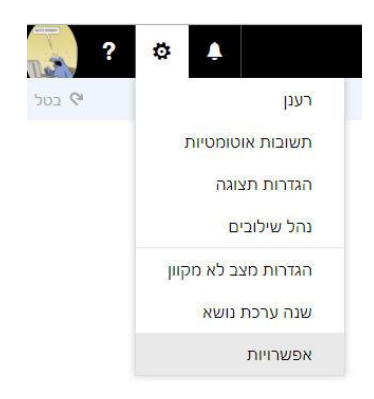

## בחלון האפשרויות בקטגוריית **דואר** נבחר בסעיף **חתימת דואר אלקטרוני**.

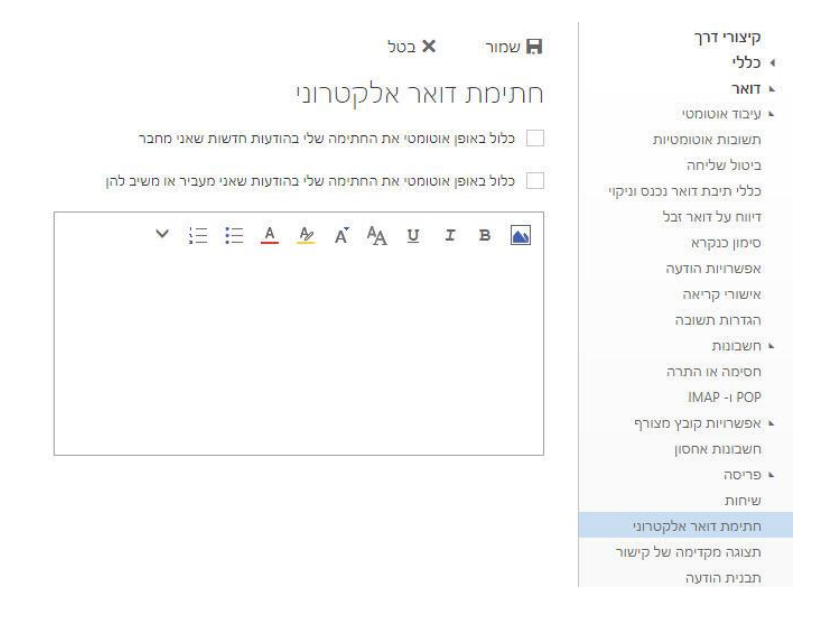

## נבחר באפשרויות המתאימות לנו בשני סעיפי **כלול באופן אוטומטי....** ובתיבת העריכה נקליד את ההודעה המתאימה. לסיום הפעולה נלחץ על **שמור**.

# 9אפשרויות

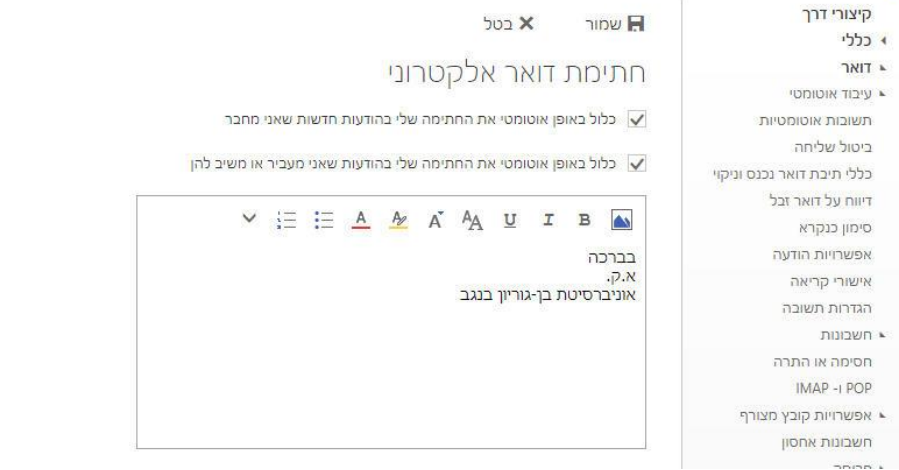